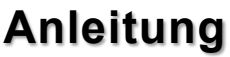

į

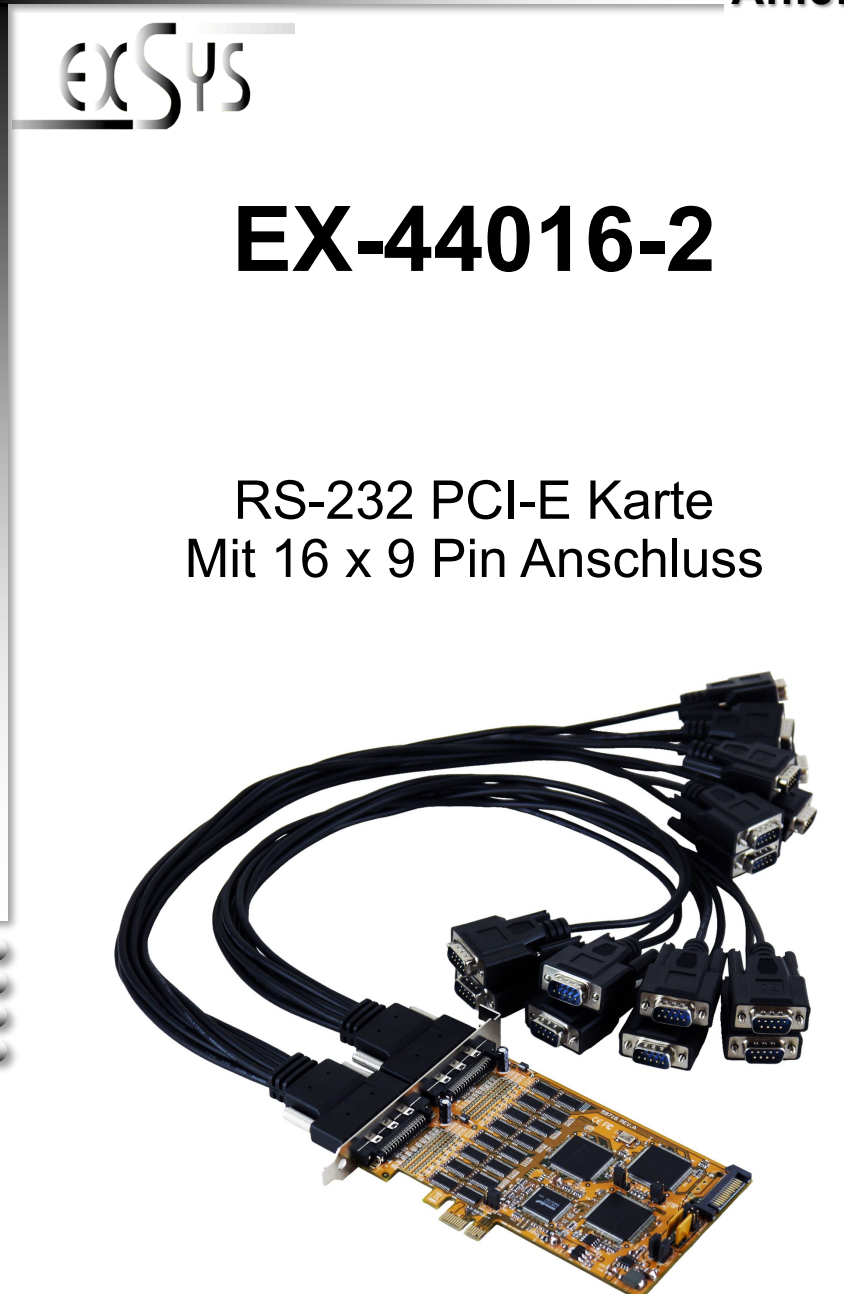

**Manual**

Vers. 1.0 / 28.09.16

# Inhaltsverzeichnis

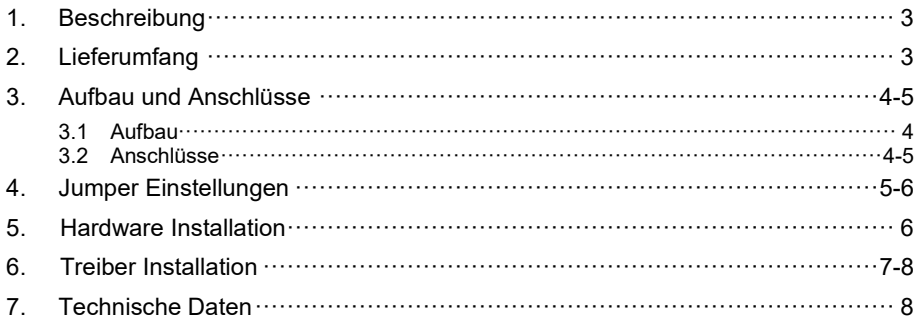

# **Index**

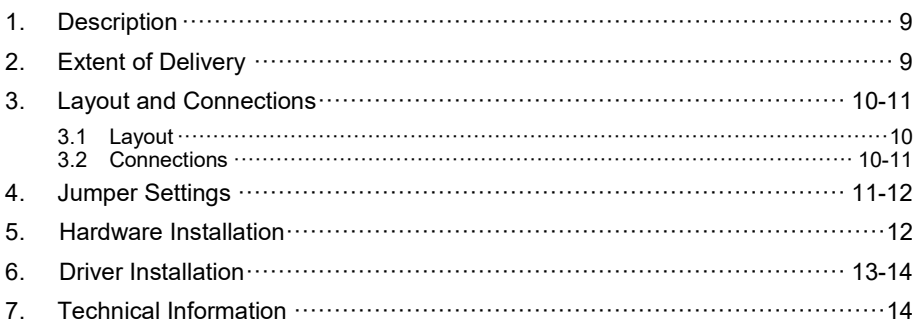

## **1. Beschreibung**

Die EX-44016-2 ist eine PCI-Express serielle RS-232 Karte mit 16 seriellen FIFO 16C95x Ports, für den Anschluss von High-Speed seriellen RS-232 Peripherie Geräten (z.B. Terminal, Modem, Plotter usw.). Der serielle PCI-Express Bus unterstützt dabei optimal die Leistung des schnellen SystemBase Chipset mit 256byte FIFO Cache. Die EX-44016-2 gewährleistet so eine sichere Datenübertragung und exzellente Performance von bis zu 921KBaud/s für jedes angeschlossene Gerät! Sie unterstützt den PCI-Express Slot x1 bis x16. Es ist nicht möglich die I/O Adressen und Interrupts manuell einzustellen, da die Einstellungen der Karte vom System (BIOS) und beim installieren des Betriebssystems automatisch vorgenommen werden. Über die Jumper können Sie 12V oder 5V auf Pin9 des seriellen Anschluss umleiten. Achten Sie bitte darauf dass die Angeschlossenen Geräte dies auch unterstützen. Des weiteren können Sie über einen anderen Jumper die Spannung von +5V oder +3,3V auf den UART einstellen. Es wird zusätzlich für den Einbau in schmale Computergehäuse ein 8 cm LowProfile Slot-Bügel mitgeliefert.

### **Merkmale:**

- Kompatibel zu PCI-Express x1 bis x16
- Bis 921.6 Kbps Baud Rate
- Unterstützt wird RS-232
- Unterstützt Windows NT 4.0/ 9x/ 2000/ XP/ Vista/ 7/ 8.x/ 10/ Server 20xx/ Linux
- **Zertifiziert für CE** / FCC / RoHS / WEEE DE97424562

# **2. Lieferumfang**

Bevor Sie die EX-44016-2 in Ihren PC installieren, überprüfen Sie bitte zuerst den Inhalt der Lieferung:

- EX-44016-2
- Treiber CD
- Bedienungsanleitung
- 2x Octopus Kabel

# **3. Aufbau und Anschlüsse**

## **3.1 Aufbau**

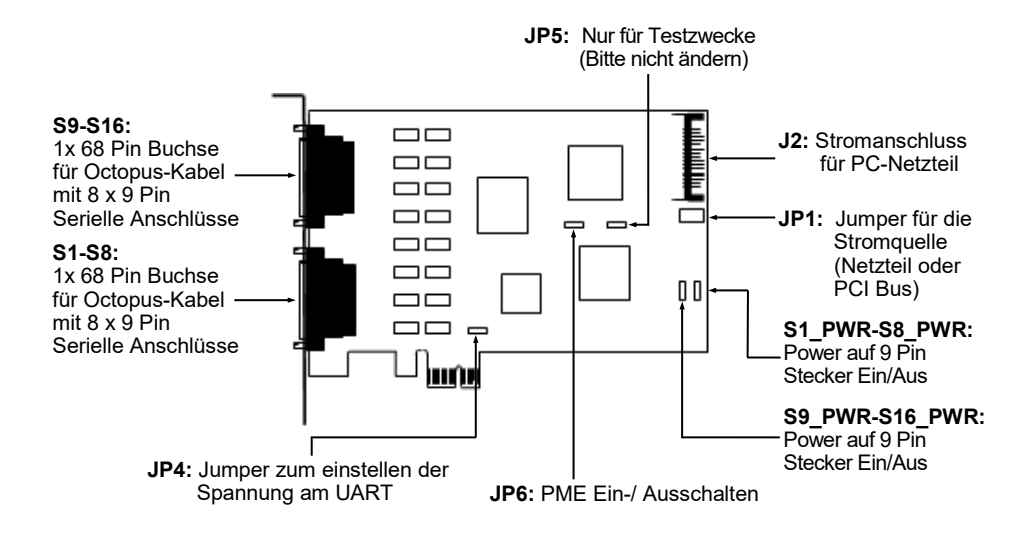

## **3.2 Anschlüsse**

**S1-S16:**

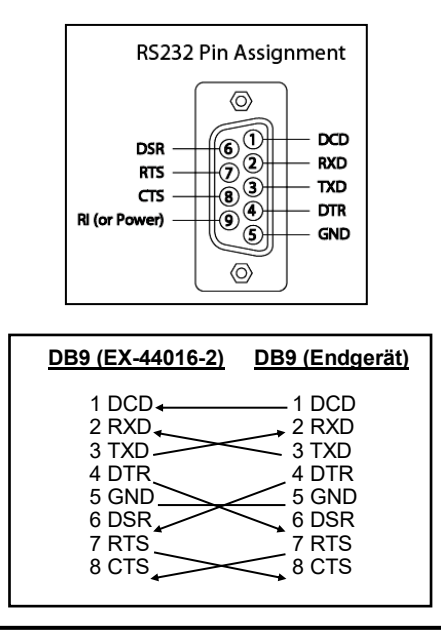

## **3. Aufbau und Anschlüsse**

### **3.2 Anschlüsse**

**一个人的事情,我们的** 

**J2:**

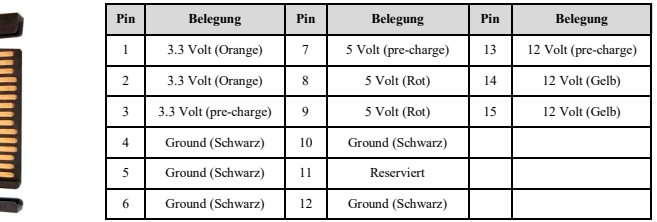

Für AUX Einstellung (JP1) muss J2 mit dem PC Netzteil verbunden werden! Sonst wird die Karte nicht mit Strom versorgt.

**Achtung! Stecker nie bei eingeschaltetem PC ein oder ausstecken!**

### **4. Jumper Einstellungen**

**JP4:**

**+3.3V** = Der Spannungspegel wird auf 3.3V gesetzt. **(Werkseinstellung)**

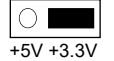

**+5V** = Der Spannungspegel wird auf 5V gesetzt.

Benötigt Ihr Endgerät einen höheren Spannungspegel, so setzen Sie den

**JP1:**

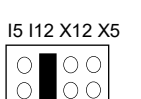

Wenn Sie die Jumper S1\_PWR-S16\_PWR auf ENA gesetzt haben, können Sie mit dem Jumper JP1 die Spannungsquelle einstellen. Es gibt 2 verschiedene Spannungsquellen (Mainboard & PC-Netzteil). (Bei Jumper Einstellung X5 / X12 muss der Stromanschluss (J2) mit dem PC-Netzteil verbunden werden!)

- **I5** = 5Volt vom Mainboard<br>**I12** = 12Volt vom Mainboard
- **I12** = 12Volt vom Mainboard **(Werkseinstellung)**
- **X12** = 12Volt vom PC-Netzteil<br>X5 = 5Volt vom PC-Netzteil
- **X5** = 5Volt vom PC-Netzteil

**JP6:**

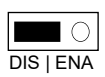

- **DIS** = Die Funktion PME ist ausgeschaltet. **(Werkseinstellung)**
- **ENA** = Die Funktion PME ist eingeschaltet. Der PC kann nun durch die Seriellen Ports der EX-44016-2 aktiviert werden.

Dieser sollte aber bei Standard Anwendungen nicht verstellt werden.

## **4. Jumper Einstellungen**

### **S1\_PWR-S16\_PWR:**

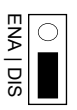

- **DIS** = Am Pin 9 liegt das Standard Signal RI (Ring Indicator) **(Werkseinstellung)**
- **ENA** = Am Pin 9 liegt jetzt eine Spannung von DC5V oder DC12V an

Die Einstellung der Spannung nehmen Sie mit dem JP1 vor. Dies sollte aber bei Standard Anwendungen nicht verstellt werden.

## **5. Hardware Installation**

Wenn Sie die Karte installieren, beachten Sie bitte die folgenden Hinweise. Da es große Unterschiede zwischen PC's gibt, können wir Ihnen nur eine generelle Anleitung zum Einbau der EX-44016-2 geben. Bei Unklarheiten halten Sie sich bitte an die Bedienungsanleitung Ihres Computersystems.

- 1. Schalten Sie Ihren Rechner und alle angeschlossenen Peripheriegeräte aus und ziehen Sie bei allen Geräten den Netzstecker.
- 2. Lösen Sie die Schrauben des Gehäuses auf der Rückseite Ihres Computers und entfernen Sie vorsichtig das Gehäuse.
- 3. Suchen Sie einen freien PCI-Express Steckplatz und stecken Sie die Karte vorsichtig in den ausgewählten PCI-Express Steckplatz ein. Stellen Sie sicher das es sich um den richtigen Steckplatz handelt!
- 4. Beachten Sie das die Karte korrekt eingesteckt wird und das kein Kurzschluss entsteht. Wenden Sie bitte keine Gewalt an um die Karte einzustecken!
- 5. Danach befestigen Sie die Karte bitte mit einer Schraube am Gehäuse.
- 6. Jetzt können Sie das Computergehäuse mit den Schrauben wieder schließen.

## **6. Treiber Installation**

### **Windows**

Nach Abschluss der Hardwareinstallation erkennt das Betriebssystem automatisch die Karte und installiert diese! Falls die Treiber nicht automatisch installiert werden sollten, legen Sie nun die Treiber CD in Ihr CD-ROM Laufwerk (z.B. Laufwerk D:) ein und öffnen Sie den Ordner "**IO/SYSTEMBASE/DRIVERS/PCI(PCIe Bridge)**". Nun wählen Sie den Ordner Ihres Betriebssystems aus und installieren Sie die Treiber (siehe Abbildung). Folgen Sie den Installationsanweisungen und schließen Sie die Installation ab. **Wichtig!** Starten Sie Ihren PC nach der Installation neu.

Es werden folgende Treiber für die Server Betriebssysteme installiert:<br>Windows Server 2003 = XP Treiber

- Windows Server  $2003 =$ Windows Server 2008 = VISTA Treiber Windows Server 2008R2 = Windows 7 Treiber<br>Windows Server 2012 = Windows 8 x Treiber Windows Server 2012 = Windows 8.x Treiber<br>Windows Server 2012R2 = Windows 10 Treiber Windows Server  $2012R2 =$ 
	-
	-
	- -
	-

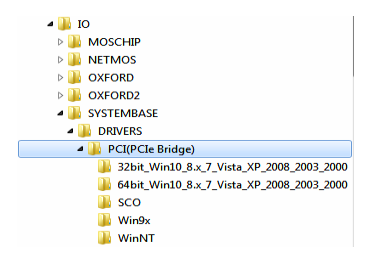

### ÜBERPRÜFEN DES INSTALLIERTEN TREIBER

Öffnen Sie den >**Geräte-Manager**<. Jetzt müssten Sie unter "**Anschlüsse (COM &**  LPT)" und unter "Multifunktionsadapter" folgende Einträge sehen:

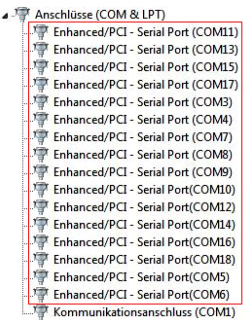

Mehrfachanschlussadapter (seriell) F Enhanced Serial Multi-32/PCI

Sind diese oder ähnliche Einträge vorhanden, ist die Karte richtig installiert.

### ÄNDERN DER PORT NUMMER

Sie können auch die Port Nummer ändern, indem Sie im Gerätemanager z.B. "**COM3**" "**Anschlusseinstellung**" und "**Erweitert**" öffnen. Nun können Sie dann zwischen COM3 bis COM256 wählen!

### **6. Treiber Installation**

### **Linux / SCO Unix**

Die Treiber für Linux / SCO Unix befinden sich in folgendem Verzeichnis:

### **"IO/SYSTEMBASE/DRIVERS/PCI(PCIe Bridge)/SCO"**

Da sich die einzelnen Distributionen und Kernelversionen sehr voneinander unterscheiden, können wir Ihnen leider keine Installationsanweisung zu Verfügung stellen. Bitte halten Sie sich an die Installationsanweisung für Standard I/O Ports Ihrer Linux/Unix Version. In einigen neueren Versionen, wird die Karte sogar automatisch beim Start Installiert.

# **7. Technische Daten Betriebstemperatur:** 0° bis 55° Celsius **Lagertemperatur:** -40° bis 75° Celsius **Rel. Luftfeuchtigkeit:** 5% bis 95% **Abmessung:** 135 x 83 mm **Gewicht:** 1200g

# **1. Description**

The EX-44016-2 is a plug & play high-speed serial RS-232 expansion card for the PCI-Express Bus. The EX-44016-2 provides sixteen 9 pin high speed RS-232 serial ports. It uses data transfer rates up to 921Kbaud/s. The EX-44016-2 design utilizes the System-Base chipset with 256-byte buffer, which incorporates the latest in high speed interface technology. In combination with the fast PCI-Express bus it provides a secure and very high data transfer on each port. It supports all PCI-Express slots x1 to x16. It is not possible to change the address or IRQ settings manually, they will be obtained automatically by the system BIOS and operating system. With the jumpers you can enable power to pin 9. Please note if you use power to pin 9 your peripheral device must support it. Furthermore, you can use another jumper to set the voltage of +5V or +3,3V on the UART. There is additionally a 8 cm low profile slot bracket for installation in small computer housing.

### **Features:**

- Compatible for PCI-Express x1 to x16
- Up to 921.6 Kbps Baud Rate
- Support RS-232
- Support Windows NT 4.0/ 9x/ 2000/ XP/ Vista/ 7/ 8.x/ 10/ Server 20xx/ Linux
- Certificate for **CE** / FCC / RoHS / WEEE 叉 DE97424562

## **2. Extent of Delivery**

Before you install the EX-44016-2 in your PC, please check at first the contents of the delivery:

- EX-44016-2
- Driver CD
- Manual
- 2x Octopus Cable

# **3. Layout and Connections**

## **3.1 Layout**

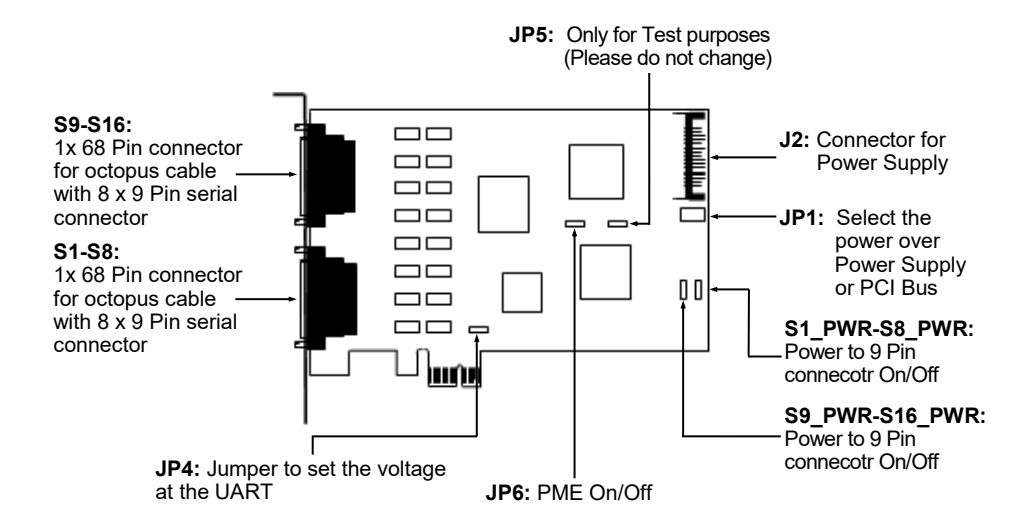

## **3.2 Connections**

**S1-S16:**

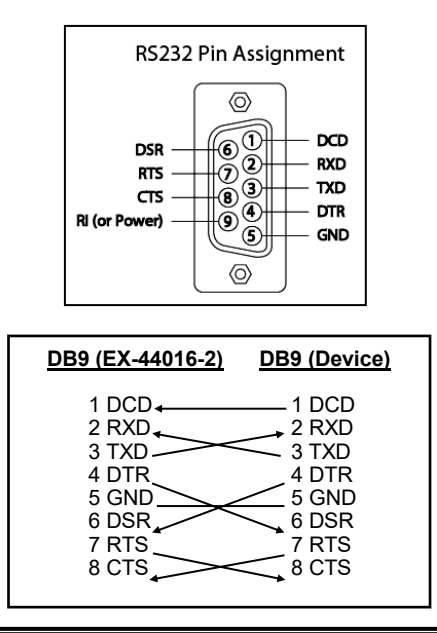

# **3. Layout and Connections**

# **3.2 Connections**

**J2:**

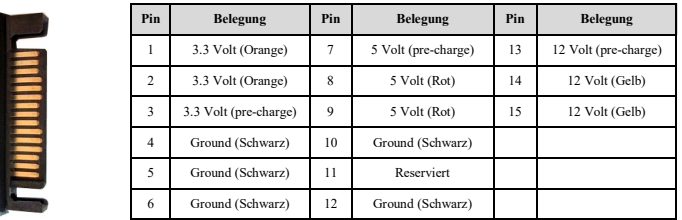

For aux power (JP1), J2 must be connected to pc power supply! If not, the card wont work. **Attention! Never connect the power connector if the PC is on!**

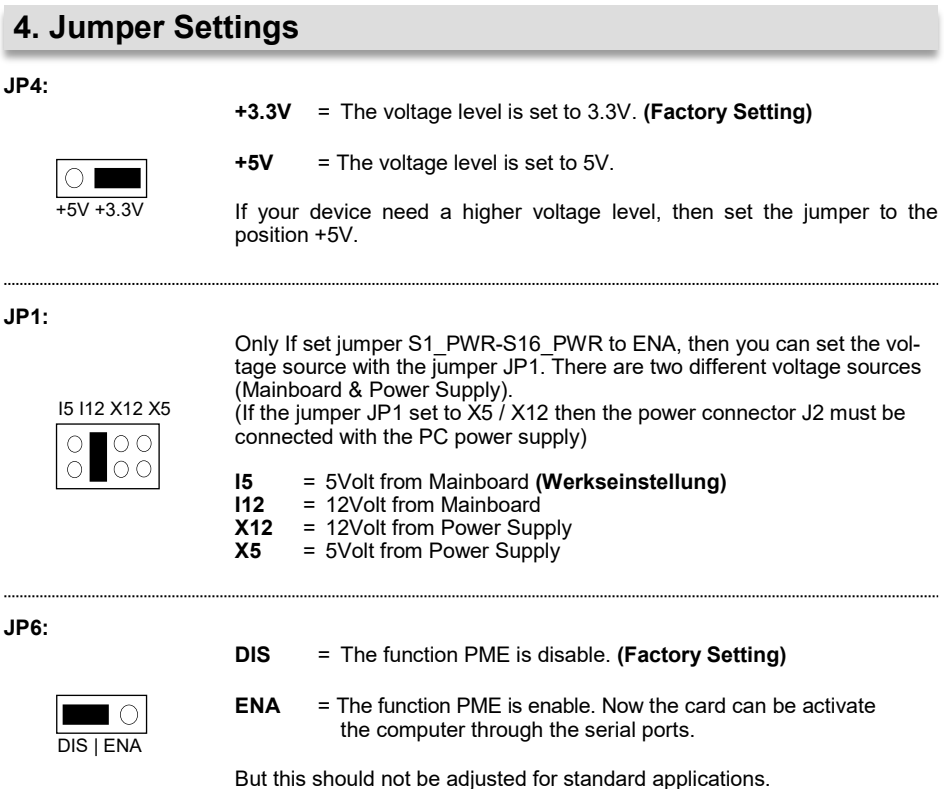

11

## **4. Jumper Settings**

### **S1\_PWR-S16\_PWR:**

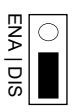

- **DIS** = The pin 9 is connected with RI (Ring Indicator) signal as standard RS-232 definition. **(Factory Setting)**
- **ENA** = On pin 9 is now a voltage of DC5V or DC12V.

The setting of the voltage source can be adjust with JP1. But this should not be adjusted for standard applications.

### **5. Hardware Installation**

If you are ready with the jumper settings, please proceed with the following installation instructions. Because there are large differences between PC's, we can give you only a general installation guide for the EX-44016-2. Please refer to your computer's reference manual whenever in doubt.

- 1. Turn off the power to your computer and any other connected peripherals.
- 2. Remove the mounting screws located at the rear and/or sides panels of your Computer and gently slide the cover off.
- 3. Locate an available PCI-Express expansion slot and remove its covers from the rear panel of your computer. Make sure it is the right expansion slot for the card (see card description)
- 4. Align the card with the PCI-Express slot and then gently but firmly, insert the card. Make sure the card is seated and oriented correctly. Never insert the card by force!
- 5. Then connect the card with a screw to the rear panel of the computer case.
- 6. Gently replace your computer's cover and the mounting screws.

## **6. Driver Installation**

### **Windows**

After completing the hardware installation, the operating system will automatically the card and install this! If the driver should not be installed automatically, insert the driver CD into you CD-ROM drive (eg drive D:) and then open the folder "**IO/SYSTEMBASE/ DRIVERS/PCI(PCIe Bridge)**". Please select the folder with your operating system and install the driver (see Picture). Follow the hardware assistant and finish the installation. **Important!** Restart your PC in any case after installing the drivers.

Use the following driver for the following Windows Server Version.<br>Windows Server 2003 = XP Driver

- Windows Server 2003 = XP Driver Windows Server 2008  $=$ Windows Server 2008R2 = Windows 7 Driver<br>Windows Server 2012 = Windows 8.x Driver Windows Server 2012 = Windows 8.x Driver<br>Windows Server 2012R2 = Windows 10 Driver
	-
	-
	-
	-
- Windows Server  $2012R2 =$
- 

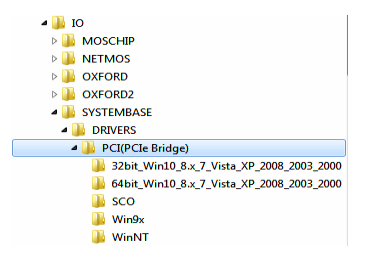

### CHECK INSTALLED DRIVER

Open the >Device manager<. Now you should see at "Ports (COM & LPT)" and at **Multifunction Adapter**" the following new entry's:

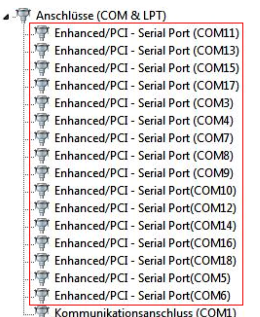

Mehrfachanschlussadapter (seriell) F Enhanced Serial Multi-32/PCI

If you see this or a similar information the device is installed correctly.

#### CHANGE PORT NUMBER

If you like to change the port number for example COM3 to COM5, open the "**Device Manager**" click at "**COM3**", "**Settings**" and then "**Advance**". There you can change between COM3 till COM256.

## **6. Driver Installation**

### **SCO UNIX / LINUX**

The drivers are located in the following folder on our driver CD:

### **"D:\IO\SYSTEMBASE\DRIVERS\PCI\SCO"**

Because each individual distribution and kernel version of Linux is different, sadly we cant provide a installation instruction. Please refer to the installation manual for standard IO ports from your Unix/Linux version! In some newer versions of Linux the card will even be installed automatically after starting Linux.

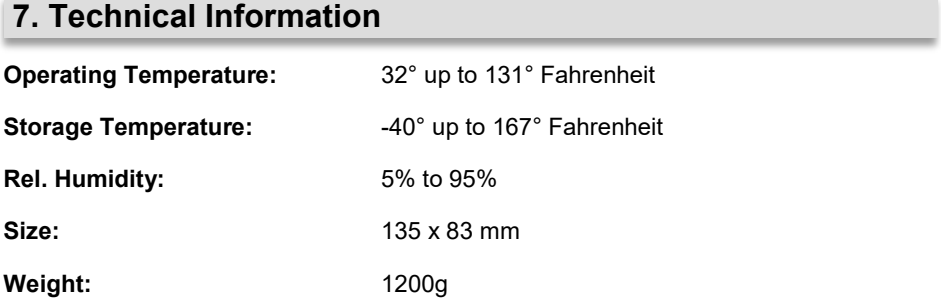